# Googleマップでの検索方法(パソコン)

## ①ウェブブラウザでGoogleマップを開きます。

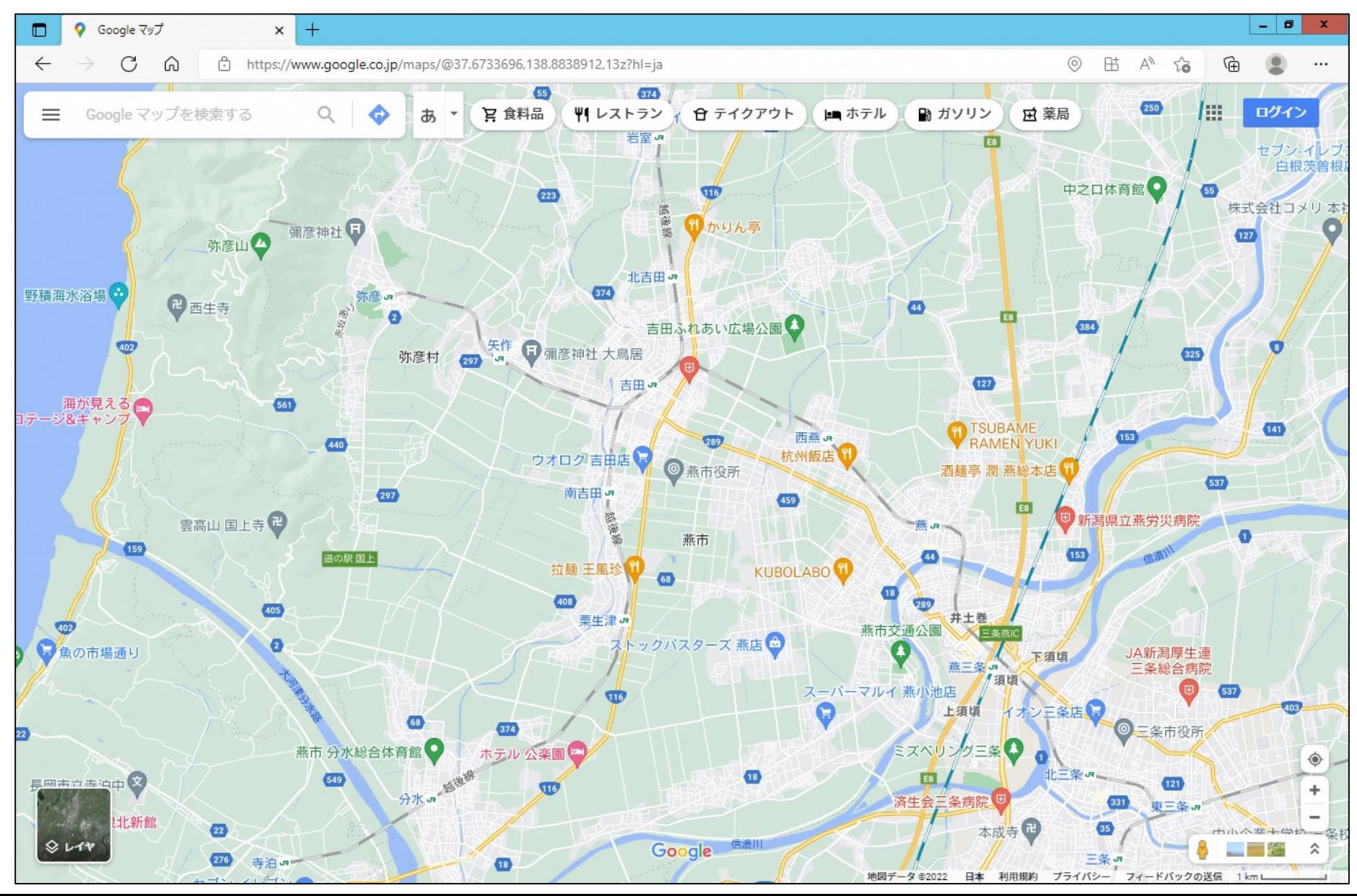

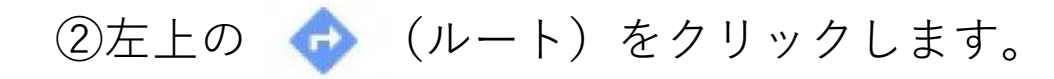

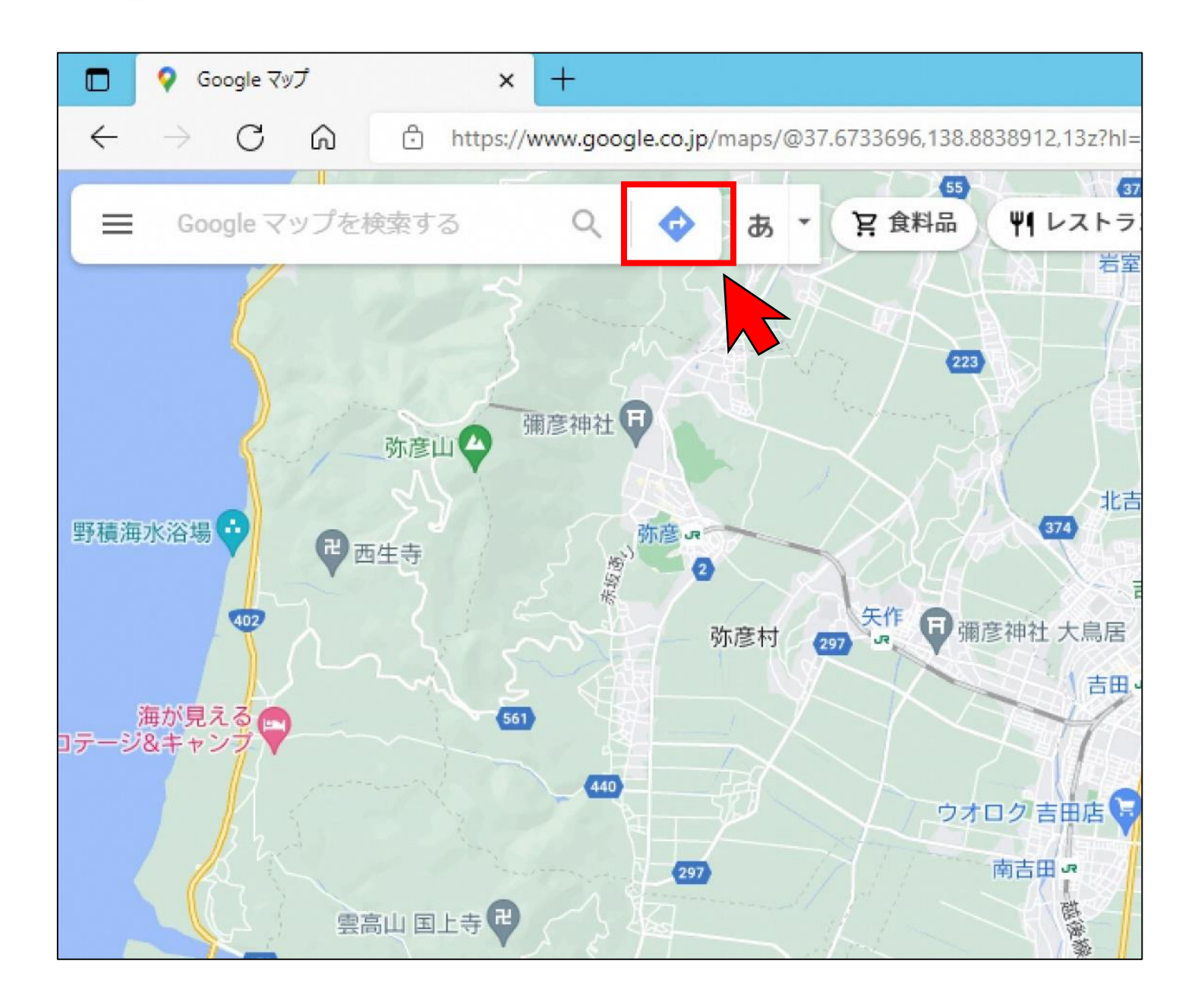

### ③左上の 田 (公共交通機関) をクリックします。

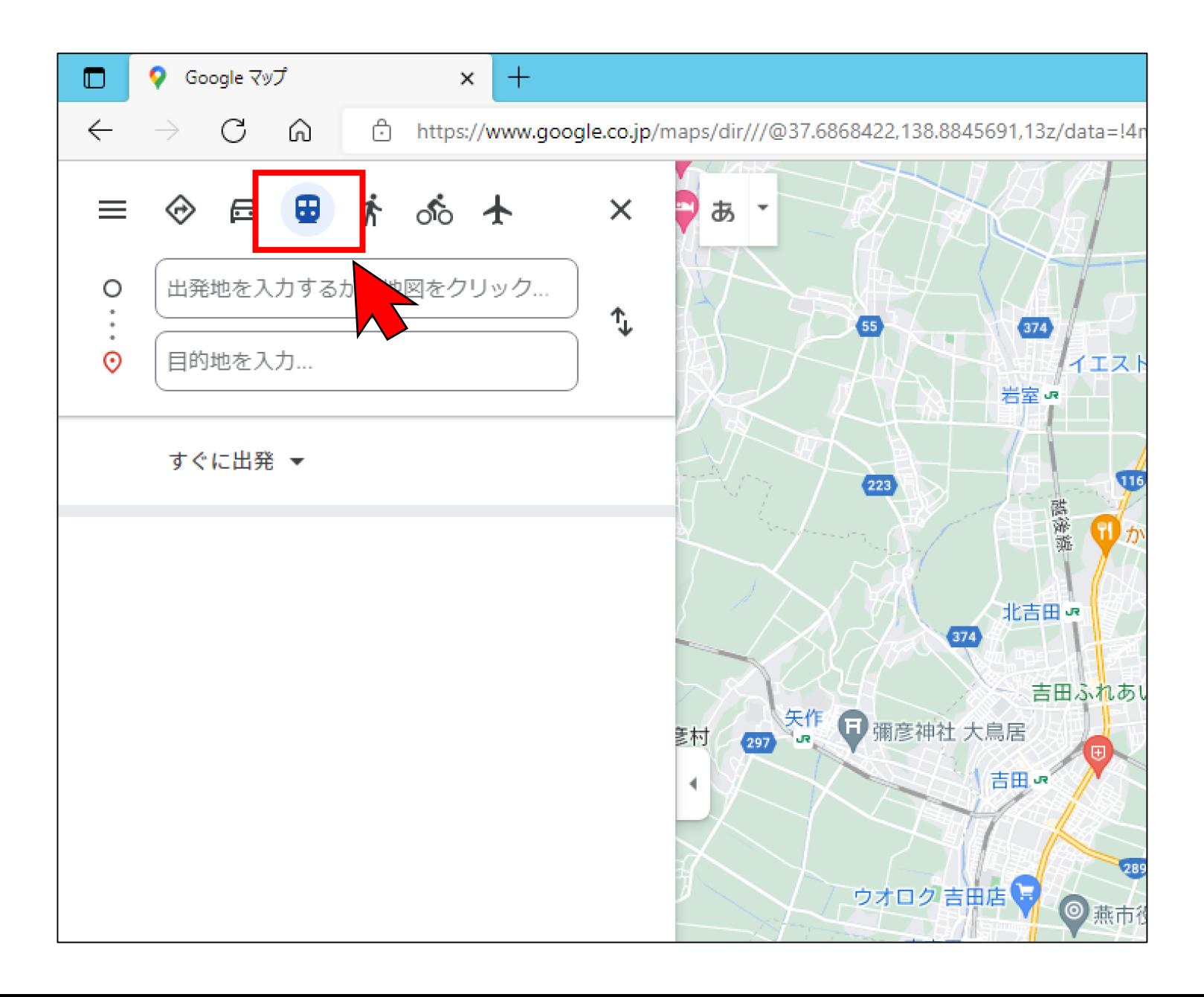

4出発地と目的地を入力(もしくは地図上をクリック)して、 Q (検索)をクリック してください。

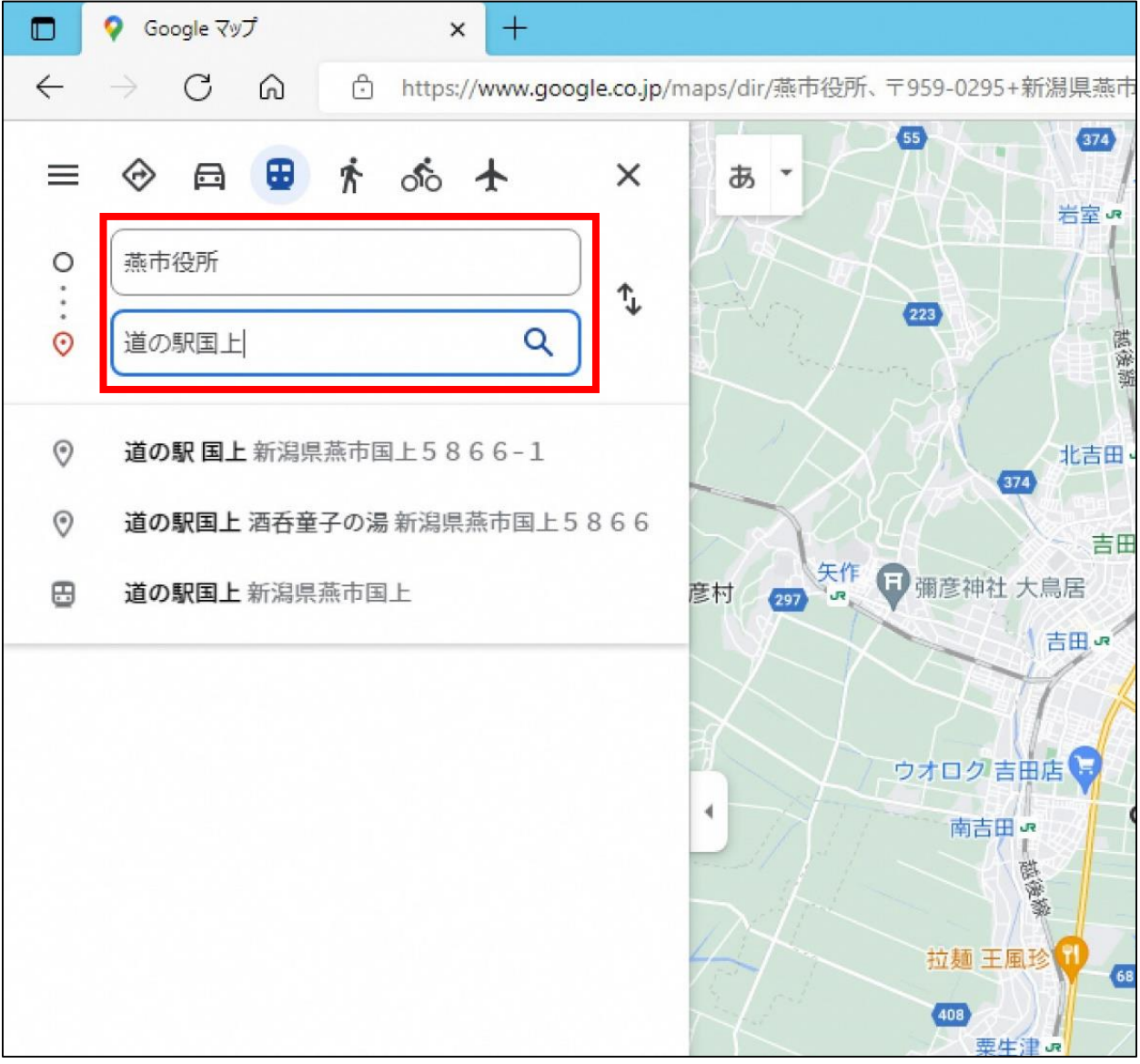

#### ⑤目的地までの時間や料金などが表示されます。

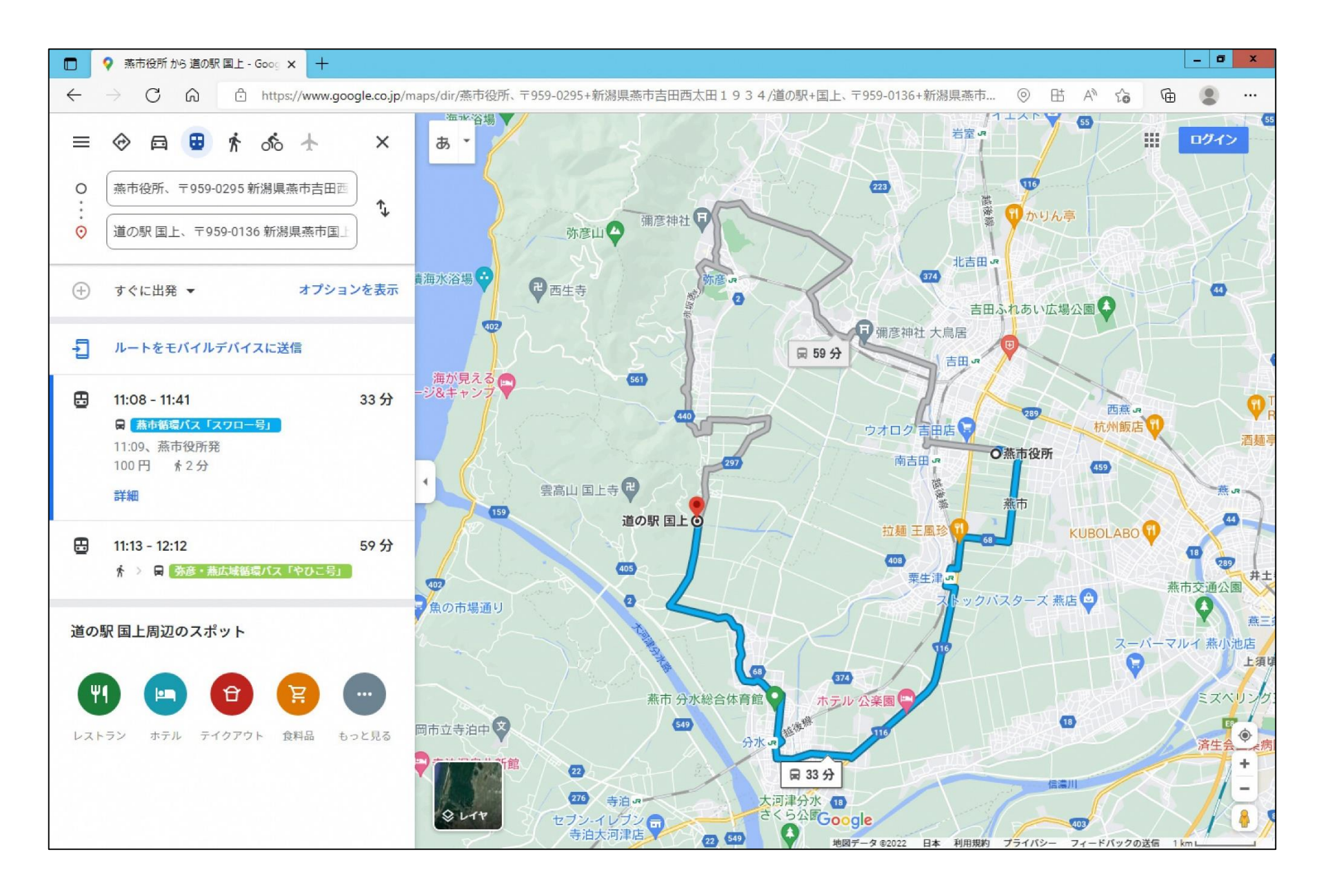

### ⑥出発時刻やオプションを選択することもできます。

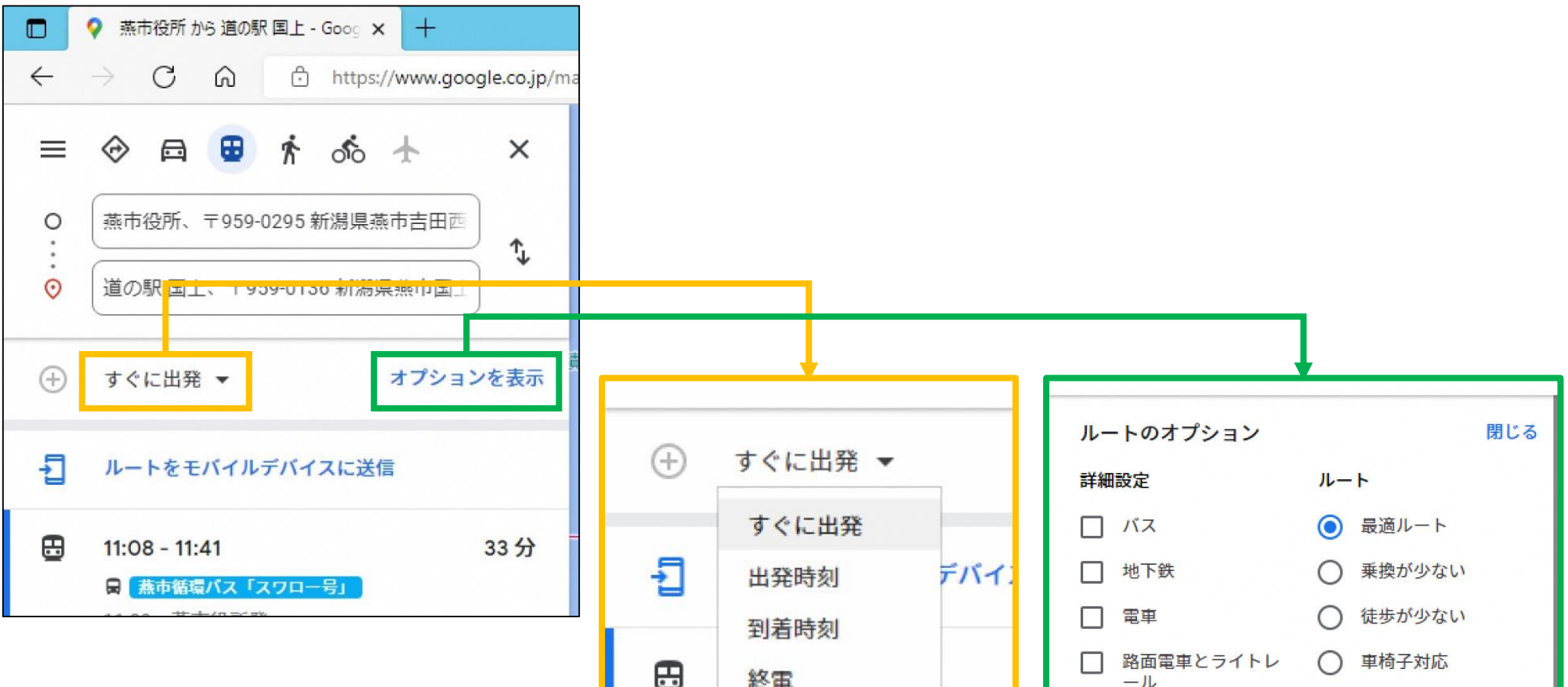

バス停留所が設置されていない場所でも、最寄のバ ス停までのルートや電車との乗り継ぎなども検索す ることができます。 おでかけの際に、ご活用ください。